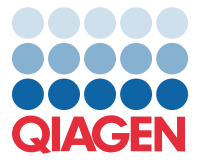

Април 2022 г.

## Важна забележка

## Актуализация на файл с дефиниция на анализ (Assay Definition File, ADF) QIAstat-Dx Meningitis/Encephalitis Panel до версия 1.1

**ЗАБЕЛЕЖКА**: ПРОЧЕТЕТЕ И СЛЕДВАЙТЕ ИНСТРУКЦИИТЕ НА ТОВА ПИСМО, ПРЕДИ ДА ИЗПОЛЗВАТЕ QIAstat-Dx Meningitis/Encephalitis PANEL.

Уважаеми клиенти,

В QIAGEN сме се посветили на задоволяването на нуждите на нашите клиенти и непрекъснато се стремим да осигуряваме най-добрата стойност на продуктите и услугите. Ето защо бихме искали да Ви информираме за актуализация на файл с дефиниция на анализ (Assay Definition File, ADF) за QIAstat-Dx Meningitis/Encephalitis Panel (кат. № 691611).

Новата версия на този ADF включва актуализации на няколко съобщения за грешка с цел подобряване на яснотата и актуализиране на конфигурацията за подобряване надеждността на тестването. От клиентите се изисква да инсталират този нов ADF, преди да използват QIAstat-Dx Meningitis Panel. Тази актуализация на ADF няма да отнеме повече от 1 минута.

За да използвате новия ADF, ще трябва да импортирате QIAstat-Dx Meningitis/Encephalitis ADF версия 1.1 във Вашия QIAstat-Dx Analyzer 1.0. QIAstat-Dx Meningitis/Encephalitis Panel ADF е съвместим с QIAstat-Dx Analyzer 1.0, работещ със софтуерна версия 1.4 и по-нова.

## **Как да актуализирате Вашия QIAstat-Dx Meningitis/Encephalitis Panel ADF до версия 1.1**

Актуализацията на QIAstat-Dx Meningitis/Encephalitis Panel ADF версия 1.1 може да бъде извършена от клиентите. Ако имате затруднения по време на актуализацията, моля, свържете се с отдела за техническо обслужване на QIAGEN на **support.qiagen.com**

За да актуализирате Вашия QIAstat-Dx Meningitis/Encephalitis Panel ADF до версия 1.1 и да импортирате подобрената версия на анализа към Вашия QIAstat-Dx Analyzer 1.0, изпълнете следните стъпки:

1. Заявете ADF файл от Вашия търговски представител на QIAGEN или посетете **<https://www.qiagen.com/shop/automated-solutions/pcr-instruments/qiastat-dx/>**

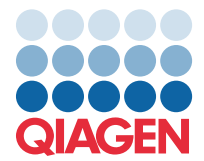

- 2. В раздел **Product Resources (**Продуктови ресурси**)** кликнете **Protocol Files (**Файлове с протоколи**)** и изтеглете QIAstat-Dx Meningitis/Encephalitis Panel ADF версия 1.1. Запазете и разархивирайте пакета. Копирайте файла **\*.asy** в основната папка на USB устройството за съхранение (директно на USB устройството за съхранение, а не в папка).
- 3. Поставете USB устройството за съхранение, което съдържа съответния ADF, в USB порта на QIAstat-Dx Analyzer 1.0.
- 4. Натиснете бутона **Options (**Опции**)**, след което бутона **Assay Management (**Управление на анализите**)**. В областта със съдържание се показва екранът Assay Management (Управление на анализите).
- 5. Натиснете иконата **Import (**Импортиране**)** в долната лява страна на екрана.
- 6. Изберете ADF файла за импортиране от USB устройството за съхранение.
- 7. Ще се покаже диалогов прозорец и трябва да потвърдите качването на файловете.
- 8. След това може да се покаже диалогов прозорец с въпрос дали да замените текущата версия с новата. Натиснете **Yes** (Да), за да потвърдите.
- 9. Изберете **Assay Active (**Активен анализ**)**, за да разрешите анализът да стане активен.
- 10. Присвоете активния анализ към потребителя, като натиснете бутона Options (Опции), след което бутона User Management (Управление на потребителите). Изберете потребителя, който ще има право да провежда анализа. Изберете **Assign Assays** (Присвояване на анализи) от **User Options** (Опции за потребителите). Активирайте анализа и натиснете бутона **Save (**Запазване**)**.

За допълнителна информация вижте инструкциите в ръководството за използване за конкретния анализ (QIAstat-Dx Meningitis/Encephalitis Panel).

Моля, не се колебайте да се свържете с нас чрез Вашия търговски представител на QIAGEN, ако имате някакви допълнителни въпроси относно горепосочените точки.

С уважение,

екипът на QIAGEN **[www.qiagen.com](http://www.qiagen.com/)**